# **HOW TO DOWNLOAD THE NUTRICIA HOMEWARD APP**

**The Nutricia Homeward App will allow your managing healthcare professional or your Nutricia Homeward Nurse to arrange video calls with you.**

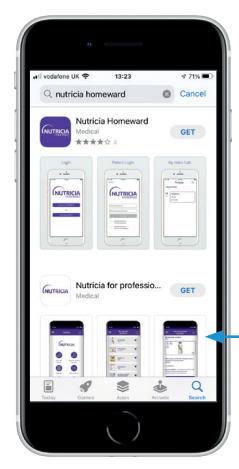

Access the App Store on an **iPhone**

Using the search function (bottom right) enter **Nutricia Homeward** in the search box

Press **GET** to download the app

Press **OPEN** to open the app

# **iPhone STEP O Android phone STEP O**

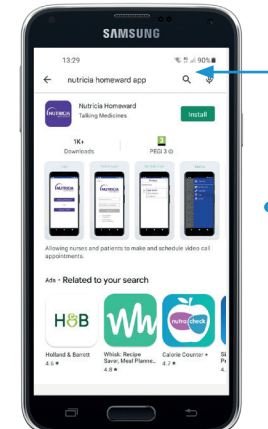

Access the Google Play Store on an **android phone**

Using the search function (top right) enter **Nutricia Homeward** in the search box

Press **INSTALL** to download the app

Press **OPEN** to open the app

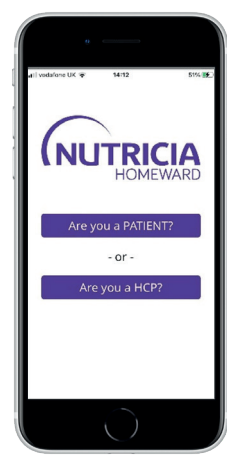

Click the first box **Are you a PATIENT?** to confirm you are a patient

Go into **SETTINGS**  Scroll down until you come to the Nutricia Homeward

app

## **STEP <sup>8</sup> 5TEP 6** 5TEP **9**

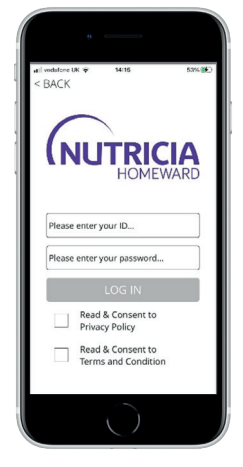

Your Nutricia Homeward Nurse will provide the unique **ID** and **password** to login You must tick to confirm you have read and agreed to the Privacy Policy and T&Cs before login

Go into

**NOTIFICATIONS**

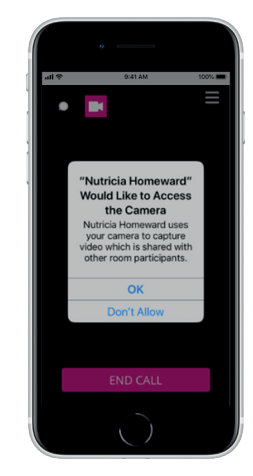

You need to set up camera and microphone access, and receive appointment notification

On the first call, allow the app to access your camera and microphone by choosing **OK** both times

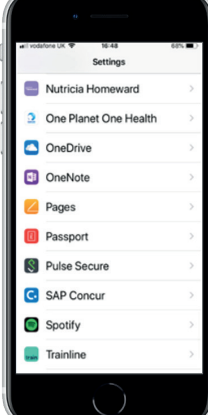

## **STEP 6 STEP 6 STEP 6 STEP 6**

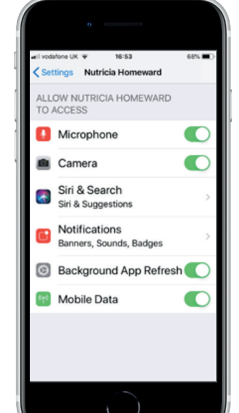

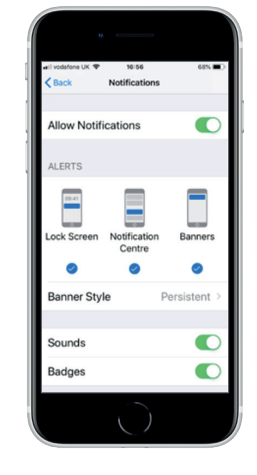

We recommend using the following options: Allow notifications = On Banner style = Persistent Sounds = On Badges = On Show previews = Always Notification grouping  $=$  Off

# **HOW TO DOWNLOAD THE DPD APP**

**Nutricia Homeward deliveries are made either by DPD or by a Nutricia Homeward driver. Downloading the DPD App means you can easily update your delivery instructions.**

# **iPhone STEP**

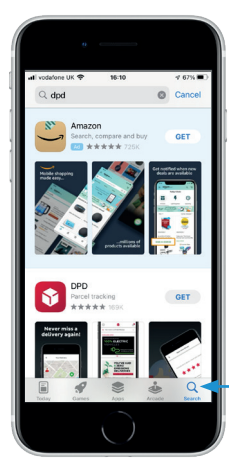

Access the App Store on an **iPhone** Using the search function (bottom right) enter **DPD** in the search box

## **iPhone STEP**

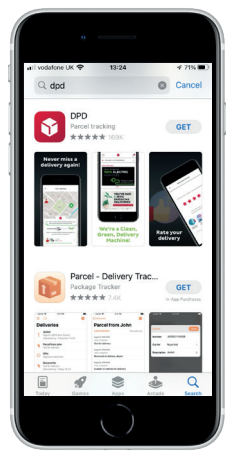

Press **GET** to download the app

# **iPhone STEP**

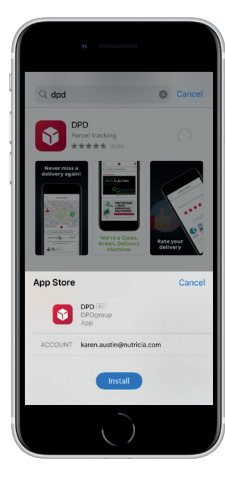

Press **INSTALL**  and then press **OPEN** open the app

# **Android phone STEP**

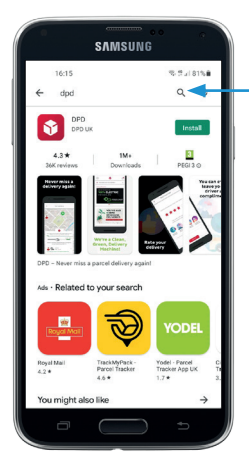

Access the Google Play Store on an **android phone** Using the search function (top right) enter **DPD** in the search box

# **Android phone STEP**

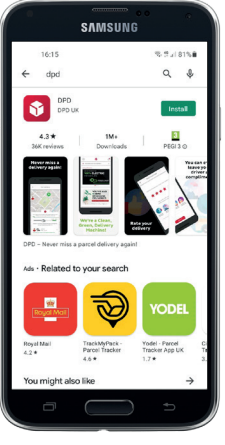

Press **INSTALL** to download the app

# **Android phone STEP**

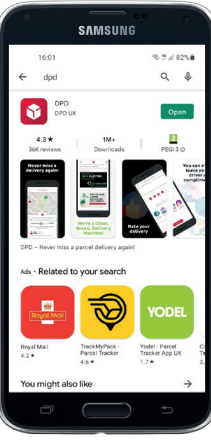

Press **OPEN** open the app

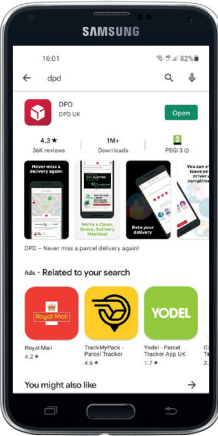

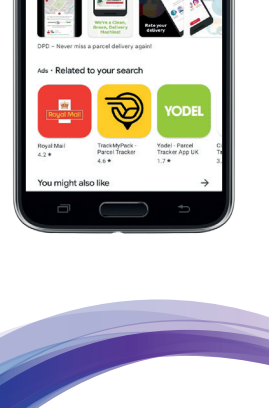

**LIFE-TRANSFORMING NUTRITION** 

Nutricia Ltd White Horse Business Park, Trowbridge, Wiltshire BA14 0XQ SCC4112-07/22